# **SIMULASI JARINGAN MENGGUNAKAN CISCO PACKET TRACER**

Ivo Colanus Rally Drajana, Andi Bode Universitas Pohuwato, Universitas Ichsan Gorontalo Jl. Trans Sulawesi No.147, Kec. Marisa Kab. Pohuwato Jl. Achmad Nadjamuddin No.17 Kota Tengah, Gorontalo *ivocolanusrally@gmail.com, andibode22@gmail.com*

*Perkembangan jaringan komputer saat ini begitu pesat dengan seiringnya waktu, simulasi jaringan komputer sangat dibutuhkan pada langkah awal dalam pembangunan jaringan komputer serta menentukan bentuk dari jaringan yang akan di terapkan. Software cisco packet tracer 6.2 dapat digunakan sebagai simulasi yang menggambarkan arsitektur dan juga model dari jaringan komputer pada sistem jaringan yang digunakan nantinya. Dengan menggunakan aplikasi software cisco packet tracer 6.2 dapat menentukan bentuk jaringan yang akan di terapkan, baik penentuan topologi jaringan, penentuan concentrator, media transmisi, IP adrress, dan menentukan router. Simulasi mengenai jaringan dapat dimanfaatkan menjadi informasi tentang gambaran bentuk atau arsitektur jaringan, biaya konfigurasi, keadaan koneksi komputer dalam suatu jaringan serta alat dan bahan yang akan digunakan.* 

# *Kata Kunci***—Jaringan Komputer, Cisco Packet Tracer, Simulasi**

# **I. PENDAHULUAN**

Jaringan komputer pada saat ini bukan lagi merupakan hal yang baru. Setiap pemerintah, perusahaan negeri atau swasta, pendidikan dan non pendidikan dll, telah memiliki jaringan komputer. Seiring berjalannya waktu penggunaan jaringan komputer menjadi sangat meningkat saat ini dikarenakan kebutuhan akan informasi yang menjadi semakin tinggi. Jaringan komputer (computer network) adalah dua atau lebih komputer yang saling terhubung satu sama lain dengan menggunakan media tertentu tanpa kabel (wireless) atau menggunakan kabel (wired). Dengan tujuan dapat saling terhubung untuk berbagi data, informasi, program aplikasi, dan berbagi perangkat keras seperti: printer, scanner, DVD dan hardisk [1].

Universitas Pohuwato merupakan universitas swasta baru satu-satunya di kabupaten Pohuwato yang berdiri dan di sahkan berdasarkan SK Menristekdikti No. 985/KPT/I/2018, terletak di Kota Marisa, Provinsi Gorontalo. Saat ini Universitas Pohuwato terdiri dari 5 Fakultas dengan 13 program studi untuk jenjang S1. Sebagai perguruan tinggi baru satu-satunya di Kabupaten Pohuwato, Universitas Pohuwato senantiasa melakukan evaluasi dan pembenahan dalam rangka penyelenggaraan pendidikan dan pengajaran berstandar mutu nasional sesuai dengan kebutuhan pengguna jasa lulusan, serta meningkatan sarana dan prasarana pembelajaran.

Seiring dengan berjalannya waktu, Universitas terus melakukan pembenahan dalam peningkatan kapasitas, melalui peningkatan kualitas SDM Dosen, Manajemen, kegiatan mahasiswa, penelitian dan publikasi, dan tidak mengabaikan perbaikan sarana dan prasarana kampus. Salah satu perbaikan yang sedang dilakukan oleh Universitas Pohuwato yaitu pembangunan sistem digitalisasi yang saling terintegrasi, sehingga informasi-informasi yang dibutuhkan dapat lebih mudah di akses baik oleh mahasiswa, dosen, pihak rektorat, staf bahkan masyarakat. Syarat terbentuknya sistem digital yang saling terintegrasi yaitu adanya jaringan komputer yang terhubung dengan gedung rektorat dan seluruh gedung yang ada di Universitas Pohuwato.

Telah ada beberapa penelitian terdahulu yang meneiti tentang jaringan komputer terintegritas di antaranya: penelitian dengan judul Analisis QoS (Quality of Service) Jaringan Kampus dengan Menggunakan Microtic Routerboard, penelitian ini menjelaskan manajemen bandwith menunjukkan lebih baik dan merata bagi setiap pengguna jaringan serta pengelolaan IP Address dan topologi jaringan memberikan dampak jaringan yang lebih baik dan menghilangkan IP konflik [2]. Penelitian dengan judul Perancangan Simulasi Jaringan Virtual Berbasis Software-Define Networking, penelitian ini menjelaskan bahwa simulasi jaringan virtual SDN telah bekerja dengan baik yang dilakukan dengan beberapa skenario yaitu topologi 2-switch, 4-switch, 8-switch dan 16-switch [3]. Penelitian dengan judul Simulasi Jaringan Virtual Local Area Network (VLAN) menggunkan Pox Controller, penelitian in menjelaskan bahwa konfigurasi jaringan VLAN lebih ditekankan pada *controller* tidak terjadi kehilangan paket [4].

Pada saat ini Universitas Pohuwato belum memiliki jaringan komputer yang terintegritas. Sehingga dalam pengembangan jaringan komputer mengalami kesulitan. Dari permasalahan pada infrastruktur jaringan komputer, akan dilakukan analisa dan penataan pada jaringan komputer Universitas Pohuwato untuk membangun simulasi sistem jaringan komputer yang akan terhubung dengan media kabel dan tanpa kabel (Wireless LAN).

# **II. LANDASAN TEORI**

Model jaringan menggambarkankan struktur atau protokol umum untuk menyelesaikan komunikasi antar sistem. Penggunaan TCP/IP (Transmission Control Protocol / Internet Protocol) sering disebut sebagai protokol komunikasi untuk pengiriman data. Dengan demikian TCP/IP adalah kumpulan protokol yang dibangun agar semua komputer yang berbeda untuk dapat saling berkomunikasi satu sama lain [1].

| <b>Model TCP/IP</b> | <b>Model OSI</b> | Protokol             |
|---------------------|------------------|----------------------|
| Process/Aplication  | Aplication       | Telnet, FTP, SMTP,   |
|                     | Presentation     | Karberos, DNS,       |
|                     | Session          | TFTP, SNMP, NFS,     |
|                     |                  | X Windows            |
| Host to Host        | Transport        | UDP, TCP             |
|                     | Network          | IP, ARP, ICMP,       |
| Internet            |                  | BootP                |
| Network Access      | Data Link        | Ethener, Token Ring, |
|                     | Physical         | FDDI                 |

Tabel 1. Lapisan Model TCP/IP

# *A. Hub/Switch*

HUB atau *Concentrator* adalah suatu perangkat keras jaringan komputer yang memiliki banyak port yang digunakan untuk menghubungkan beberapa piranti (*node*) [5]. Hub yang berfungsi untuk menghubungkan beberapa komputer menjadi sebuah jaringan. Pada jaringan komputer seringkali kita mendengar kata hub dan switch, bentuk kedua alat jaringan ini mirip dan fungsi dasarnya juga sama untuk *transfer* data dalam jaringan.

#### *B. Server*

Komputer server pada dasarnya merupakan komputer biasa yang dapat mengatur login user dan memfasilitasi layanan berupa resource, contohnya printer. Kemudian server juga mengatur apakah sebuah user dapat mengakses layanan atau tidak, sehingga tingkat keamanan jaringan lebih matang. Komputer yang akan dijadikan server pada umumnya memiliki spesifikasi yang lebih dalam kecepatan prosesor, RAM dan hardisk [1].

# *C. Router*

*Router* merupakan peralatan jaringan yang menghubungkan satu jaringan dengan jaringan yang lain, kemudian router bekerja menggunkan *routing table* disimpan pada *memory* yang dapat memutuskan kemana dan bagaimana paket dikirimkan. *Router* juga dapat mengambil rute terbaik yang akan ditempuh oleh paket data*, router* dapat memutuskan media fisik jaringan yang disukai dan tidak disukai dan *router* bekerja pada *layer network* [5].

## *D. Subneting*

Konsep dari *subnetting* dari IP *address* merupakan teknik yang digunakan untuk mengukur alokasi IP *address* dalam sebuah jaringan agar penggunaan IP *address* lebih maksimal. Dalam beberapa alasan menyangkut efisiensi IP *address* seperti, masalah topologi jaringan dan organisasi, jaringan administrator biasanya melakukan subnetting. Kata lain dari *subnetting* adalah memindahkan garis pemisah antara bagian network dan bagian *host* dari IP *address*. Fungsi lain dari *subnetting* juga adalah untuk mengurangi tingkat kemacetan dalam suatu jaringan, subnetting juga dapat mengatasi perbedaan perangkat keras dan media fisik yang digunakan dalam jaringan [6].

# **III. METODE PENELITIAN**

Dalam simulasi sistem Jaringan komputer harus melalui tahapan dan kebutuhan untuk dapat menggunakan aplikasi *cisco packet tracer* 6.2.

#### *A. Software dan Hardware*

Perangkat lunak (software) pada simulasi jaringan komputer ini yaitu: Windows 7 64-bit, *cisco packet tracer* 6.2.

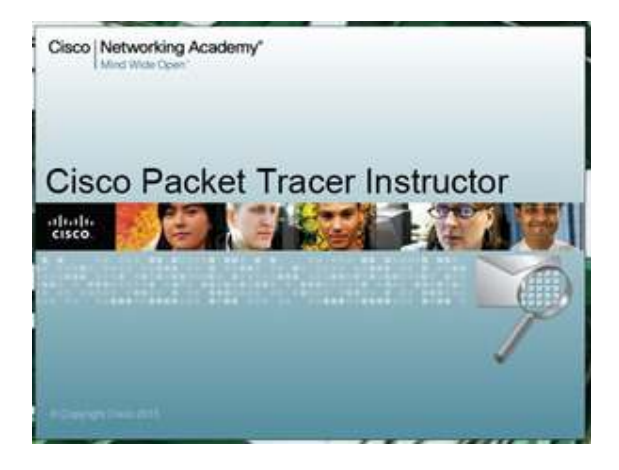

Gambar 1. *Cisco Packet Tracer* 6.2

Perangkat keras (hardware) yang dibutuhakan pada simulasi jaringan ini: Processor 1.50 GHz, RAM 2.00 GB, CD/DVD *multi layer*, *monitor*, *keyboard*, *mause*.

#### *B. Bentuk Jaringan*

Untuk menentukan bentuk jaringan ada beberapa disesuaikan pada kebutuhan simulasi ini diantaranya:

- a. Menentukan topologi jaringan
- b. Menentukan *concentrator* (hub/switch)
- c. Menentukan media transmisi (wire/wireless)
- d. Menentuka IP *address Server*
- e. Menentukan *router*

#### **IV. HASIL DAN PEMBAHASAN**

Dalam membuat simulasi jaringan komputer kita dapat menggunkan salah satu *software* yaitu *cisco packet tracer*, dengan menggunkan aplikasi ini seorang administrator jaringan dapat mengetahui secara pasti sistem jaringan yang ada. *Software* ini dapat dilihat pada gambar dibawah ini:

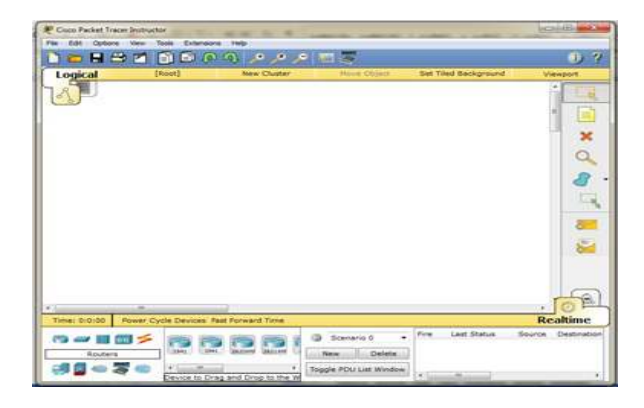

Gambar 2. Software Cisco Packet Tracer 6.2

## *A. Topologi Jaringan*

Untuk dapat menentukan topologi jaringan komputer yang akan di gunakan, dapat memanfaatkan area kerja dari *cisco packet tracer* lalu pilih *end device* dalam menentukan perangkat yang akan dihubungkan dan jenis *concentrator* yang disesuaikan dengan kebutuhan. Setelah semua sudah dipilih hubungkan setiap pengkat *end device* ke *concentrator* dengan fasilatas *connection*.

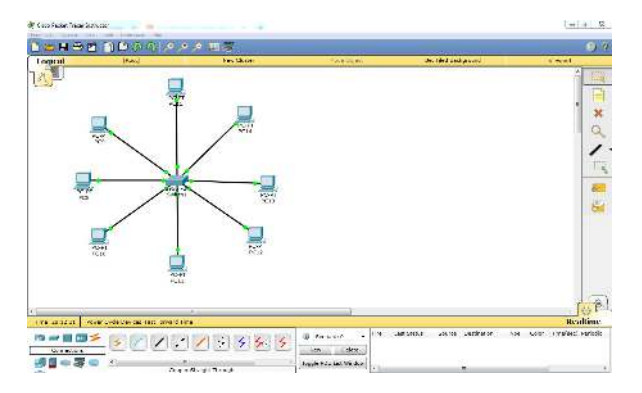

Gambar 3. Tampilan Topologi Jaringan

#### *B. IP Address*

Untuk membuat IP address dengan melakukan klik ganda pada perangkat yanga akan di buatkan IP *address*nya, kemudian pilih menu desktop, pilih IP *configuration*, masukan nomor IP sesuai dengan kelas yang ditentukan. IP address meruakan identitas atau alamat dari sebuah perangkat dalam jaringan komputer.

| <b>Saville and</b><br>Logical<br>$18 - 1$              | <b>FALOSAY</b><br><b>Profit Company</b> | 20170-15-03 Ave. to                 | a ment                |
|--------------------------------------------------------|-----------------------------------------|-------------------------------------|-----------------------|
| di noi<br><b>Record Dollar Department of the State</b> |                                         |                                     |                       |
|                                                        |                                         |                                     |                       |
| <b>IP Configuration</b>                                | 因                                       |                                     |                       |
| IP Contractors                                         |                                         |                                     |                       |
| $8 - 1.14$<br>Teer in                                  |                                         |                                     |                       |
| $-132, 165, 1$<br>Fillenoon.                           |                                         |                                     |                       |
| 265299.2002<br>Submer Mark                             |                                         |                                     |                       |
| Death School<br>$-282, 159, 158$                       |                                         |                                     |                       |
| 1004-1004<br>222, 168, 2, 10                           |                                         |                                     |                       |
| Particular desc                                        |                                         |                                     |                       |
| DIST : Asta Danky is State:                            |                                         |                                     |                       |
| Feb Address.                                           |                                         |                                     |                       |
| Link Local Address<br>PRODUCTIVE DEPARTMENT            |                                         |                                     |                       |
| TERCHINE!                                              |                                         |                                     |                       |
| <b>ENSISTEN NECKE</b>                                  |                                         |                                     |                       |
|                                                        |                                         |                                     |                       |
|                                                        |                                         |                                     |                       |
|                                                        |                                         |                                     |                       |
|                                                        |                                         |                                     |                       |
|                                                        |                                         |                                     | Read and              |
|                                                        | <b>TE</b>                               | tile Letteran<br>and the companies. | <b>LEWING PRODUCT</b> |
| y.<br>$2 - 20$                                         |                                         |                                     | 104<br><b>ANGE</b>    |
| <b>Granian</b>                                         | an valor                                |                                     |                       |
|                                                        | Topple Plan Lad Marchan                 |                                     |                       |

Gambar 4. Tampilan Membuat IP Address

#### *C. Simulasi Jaringan Komputer*

Jaringan komputer pada dasarnya terdiri dari dua atau lebih komputer yang terhubung, kemudian satu jaringan komputer akan dihubungkan dengan jaringan komputer lain dalam suatu jaringan baik jaringan lokal maupun jaringan global.

Pada simulasi jaringan yang ditunjukkan, terdapat dua jaringan yang berbeda, dan pada setiap jaringan membentuk jaringan komputer, untuk membuat satu jaringan dapat terhubung dengan jaringan yang lainya maka harus saling dihubungkan. Jika pemakaian kelas IP *address* menggunakan kelas yang sama, maka dalam menghubungkan jaringan ini bisa hanya menggunakan perangkat jaringan berupa switch, namu jika masingmasing jaringan menggunakan kelas IP *address* yang berbeda, maka untuk menghubungkan jaringan ini membutuhkan alat yang lebih dalam mengontrol *trafict* yang akan dilalui.

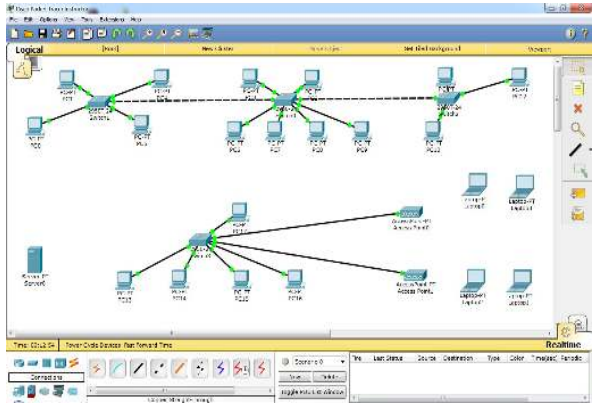

Gambar 5. Tampilan Simulasi Jaringan

#### *D. Mengatur Server*

Cara mengatur server klik ganda pada *server* setelah masuk pilih menu desktop dan pilih IP *configuration* atur IP *address* dan seterusnya. Kemudian kembali pada menu *services* pilih DHCP atur *default gateway* dan atur start IP *address* yang akan dibagikan ke *client* dan tentukan jumlah *user* kemudian *save.* Langkah tersebut dilakukan pada kedua server yanga ada pada simulasi ini.

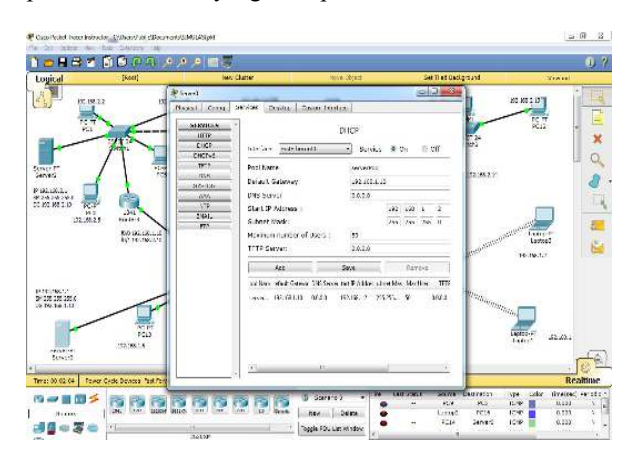

Gambar 7. Tampilan Pengaturan *Server* 0

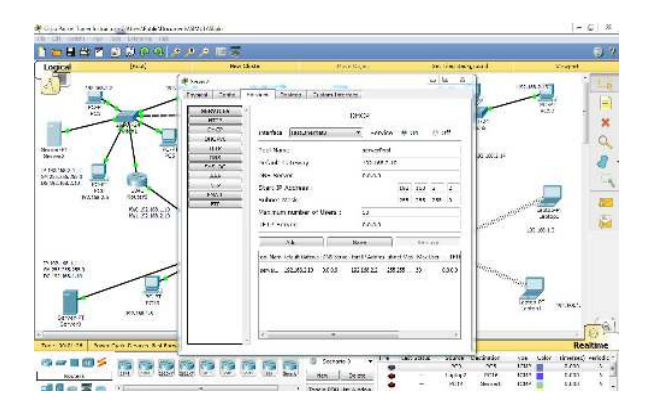

Gambar 8. Tampilan Pengaturan *Server* 2

### *E. Mengatur Router*

Komunikasi data dapat terjadi dalam suatu jaringan dibutuhkan sebuah perangkat jaringan yang dapat mengatur sistem pertukaran paket data seperti perangkat jaringan biasa disebut dengan *router*.

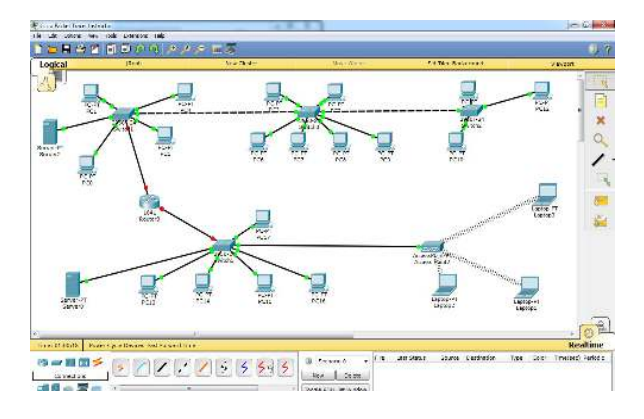

Gambar 9. Tampilan Pemakaian Router

Penggunaan *router* dalam jaringan memerlukan pengaturan *router* agar masing-masing jaringan dapat terhubung. Berikut ini adalah tampilan bentuk pengaturan router. Cara mengatur klik ganda pada *router* setelah masuk pilih menu CLI kemudian input pada jendela IOS *Command Line Interface* seperti salah satunya IP *address* dan *subnetmask*. Kemudian hasil pengaturan dapat dilihat pada menu config pada F*astEthernet* 0/0 dan 0/1.

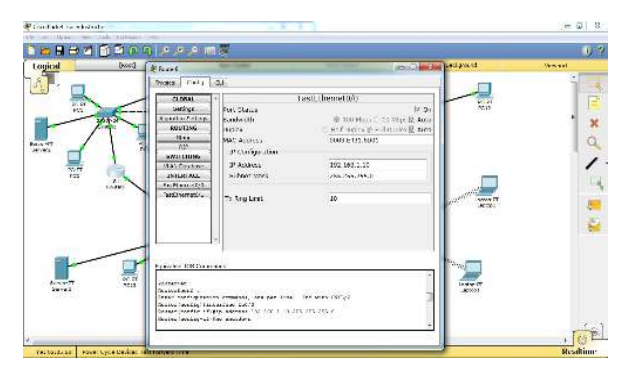

Gambar 10. Tampilan Pengaturan Router

Pengaturan *router* telah dilakukan dan jaringan komputer yang terhubung dapat melakukan komunikasi data dengan jaringan komputer yang lain. Dalam simulasi ini setiap koneksi yang terhubung dan tidak terjadi kesalahan dalam pengaturan jaringan akan dinyatakan dengan tanda titik berwarna hijau. Jika pada komputer terjadi kesalahan maka tanda titik akan dinyatakan dengan warna merah.

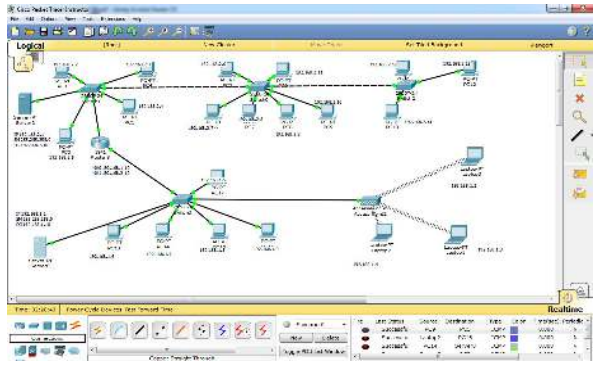

Gambar 11. Tampilan Koneksi *Router* 

#### **KESIMPULAN**

Dari hasil dan pembahan bahwa simulasi jaringan telah berhasil dilakukan pada Universitas Pohuwato. Dengan memanfaatkan aplikasi *software cisco packet tracer* 6.2, simulasi mengenai pembangunan jaringan dapat dijadikan informasi tentang keadaan koneksi dalam satu jaringan, sehingga dapat digunakan dalam penentuan biaya perakitan jaringan, kerusakan dalam jaringan komputer secara tepat dan murah.

## **UCAPAN TERIMA KASIH**

Terimaksih kepada Universitas Pohuwato dan Universitas Ichsan Fakultas Ilmu Komputer yang telah mendanai dalam pembuatan penelitian ini, dan ucapan terimaksih juga kami sampaikan kepada LP2M Universitas Pohuwato sebagai wadah yang mendukung.

#### **DAFTAR PUSTAKA**

- [1] MACOMS, 2013. Cepat dan Mudah membangun Sistem Jaringan Komputer.
- [2] Silitonga, P., 2014. Analisis QoS (Quality of Service) Jaringan Kampus dengan Menggunakan Microtic Routerboard. *Jurnal Times*, *3*(2), pp.19-24.
- [3] Ummah, I. and Abdillah, D., 2016. Perancangan simulasi jaringan virtual berbasis software-define networking. *Indonesia Journal on Computing (Indo-JC)*, *1*(1), pp.95-106.
- [4] Fahri, M., Fiade, A. and Suseno, H.B., 2017. Simulasi Jaringan Virtual Local Area Network (VLAN) Menggunakan Pox Controller. *Jurnal Teknik Informatika*, *10*(1), pp.85-90.
- [5] Sofana, I., 2013. Membangun Jariangan Komputer.
- [6] Sinuraya, E.W. and Sembiring, J.K., 2014. Perancangan Jaringan Komputer Di Pt. Dirgantara Indonesia Dengan Teknik Variable Length Subnet Mask (Vlsm) Dan Virtual Local Area Network (Vlan). *Transmisi*, *17*(3), pp.157-161.